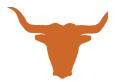

## Harmony High School Aktivate Clearance Instructions

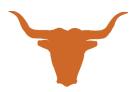

| $\sim$ 1     | •   | A 1 |            | $\sim$ | 1        |
|--------------|-----|-----|------------|--------|----------|
| ( In         | Ina | Δ   | ktismta (  | ויי    | learance |
| <b>\</b> /!! |     | / 1 | NIIVAIL. ' |        | Laiance  |

| Go to www.aktivate.com or use QR Code to right                                                                                                    |  |  |  |  |  |
|----------------------------------------------------------------------------------------------------|--|--|--|--|--|
| □ Click Login                                                                                                    |  |  |  |  |  |
| ☐ Click Create an Account                                                                                                    |  |  |  |  |  |
| (You only need ONE account, even if you have children in more than one high                                                                                                    |  |  |  |  |  |
| school and/or junior high; Do Not                                                                                                    |  |  |  |  |  |
| create another account if you have used Aktivate or Register My Athlete in the past)                                                                                                    |  |  |  |  |  |
| ☐ Fill in personal account information                                                                                                    |  |  |  |  |  |
| (This should be the Parent/Guardian personal information)                                                                                                    |  |  |  |  |  |
| ☐ You will be using the site as a Parent                                                                                                    |  |  |  |  |  |
| ☐ Click Create Account                                                                                                    |  |  |  |  |  |
| ☐ Lastly, input the account Verification Code that you'll receive via email to confirm your account Please Note: You will need to open another tab (do not close your current tab) and find the verification email in your email inbox (it may take a few minutes to appear, so be patient). You can copy and paste the code into the pop-up or directly type into it. |  |  |  |  |  |
| After you have an account:                                                                                                    |  |  |  |  |  |
| □ Login                                                                                                    |  |  |  |  |  |
| ☐ Under the Parents header, select " <i>Click here to start/complete athlete</i>                                                                                                    |  |  |  |  |  |
| registrations".                                                                                                    |  |  |  |  |  |
| ☐ Click Start/Complete a Registration (upper left-hand corner of the page)                                                                                                    |  |  |  |  |  |
| ☐ Click Start a New Registration (this is where you will enter all of your Athlete's information)                                                                                                    |  |  |  |  |  |
| ☐ Follow the prompts to complete all requirements for your school's registration                                                                                                    |  |  |  |  |  |
| If assistance is needed, click the orange button on the lower left side of the screen for live                                                                                                    |  |  |  |  |  |
| chat or email <u>support@aktivate.com</u>                                                                                                    |  |  |  |  |  |